# RESEARCH MANAGER HANDLEIDING VOOR **ONDERZOEKERS** WMO-PLICHTIGE STUDIES

Medisch Ethische Toetsingscommissie Amsterdam UMC

AMSTERDAM UMC

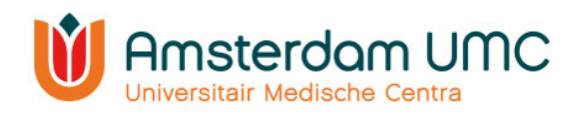

# Inhoud

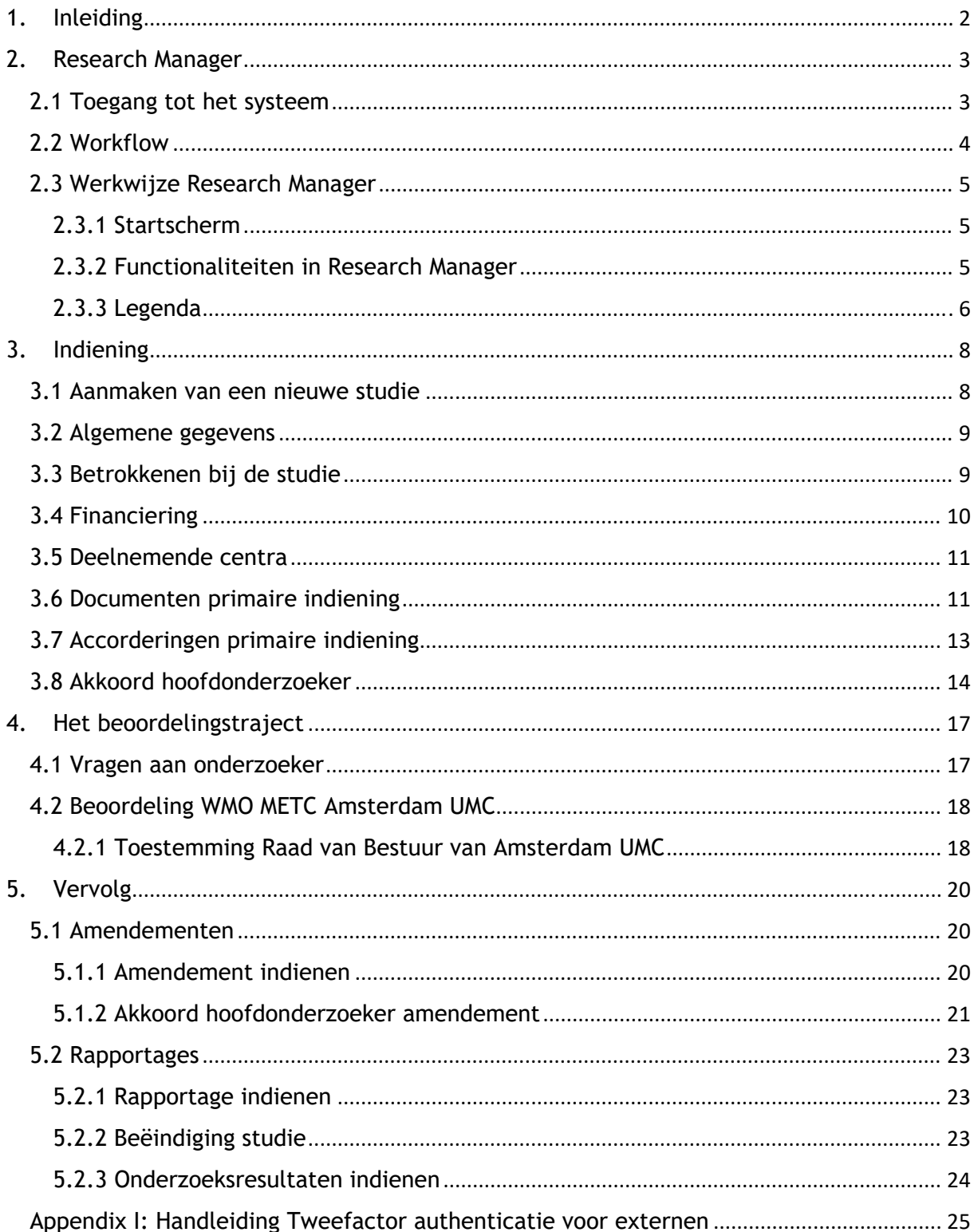

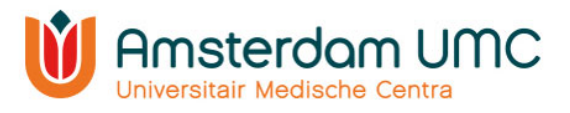

# 1. Inleiding

In deze handleiding worden diverse acties beschreven in Research Manager die van belang zijn voor de indiener en hoofdonderzoeker van een WMO-plichtig onderzoek.

Voor Lokale Uitvoerbaarheid (LU), niet WMO-plichtig onderzoek, Biobank opzetten en Biobank uitgifte zijn aparte handleidingen beschikbaar op onze website.

Het indienen, toetsen en de besluitvorming van een onderzoek vindt plaats aan de hand van Research Manager, het METC Managementsysteem.

Alle schriftelijke communicatie met de METC vindt binnen dit systeem plaats. Ook is op ieder moment inhoudelijke informatie en documentatie over een studie terug te vinden in Research Manager en wordt de status van de indiening en de beoordeling real-time bijgehouden.

Voor vragen kunt u contact met ons opnemen: per e-mail via metc@amsterdamumc.nl of telefonisch via 020-4445585.

Ook voor vragen met betrekking tot het inloggen of andere Research Manager gerelateerde vragen kunt u bij ons terecht.

N.B. individuele veiligheidsmeldingen (CIOMS, SUSAR's) worden buiten Research Manager verwerkt. Deze handleiding is daarom niet van toepassing op dergelijke meldingen.

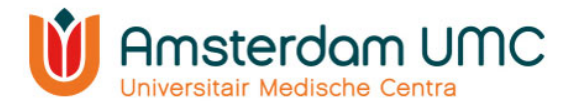

# 2. Research Manager

Hieronder volgt een globale uitleg over de toegang tot Research Manager en de werkwijze van het systeem.

#### 2.1 Toegang tot het systeem

Research Manager is toegankelijk via de volgende link

#### https://managemyresearchamsterdamumc.myresearchmanager.com/

#### Aanvragen account

Om toegang te krijgen tot het systeem, dient u een account aan te vragen. Dit kan door op "Request an account" te klikken en de benodigde gegevens in te vullen. Uw voornaam (of voorletters), achternaam en professionele e-mailadres zijn verplicht.

U ontvangt een activatiemail zodra uw account is aangemaakt.

Vanwege de hoge vertrouwelijkheid van het systeem wordt gebruik gemaakt van twee-factor-authenticatie.

#### Onderzoekers met een Amsterdam UMC-account

Voor onderzoekers met een Amsterdam UMC-account

wordt een account met een SURFconext koppeling aangemaakt. Bij het inloggen in Research Manager moet dan gebruik worden gemaakt van de knop 'Logon using SURFconext'. U hoeft geen Username en Password in te vullen. Wanneer u Research

Manager opent vanuit de Amsterdam UMC omgeving (View/CDW) kunt u direct inloggen via tiqr op uw mobiele telefoon. Wanneer u Research Manager buiten de Amsterdam UMC omgeving opent krijgt u eerst een pop-up voor de Amsterdam UMC omgeving (zie de afbeelding hiernaast) en kunt u daarna inloggen via tiqr op uw mobiele telefoon.

#### Onderzoekers zonder een Amsterdam UMC-account

Voor indieners/onderzoekers zonder Amsterdam UMC-account wordt een account aangemaakt met gebruikersnaam en wachtwoord. Er moet een activatieproces doorlopen worden voordat de eerste keer ingelogd kan worden in Research Manager. Dit proces wordt automatisch gestart wanneer u op de link in de activatiemail klikt. U wordt onder andere gevraagd om een app te downloaden voor de twee-factor-authenticatie (bijvoorbeeld Google Authenticator) passend bij uw type mobiele telefoon (Android, Apple, Windows). Zie Appendix I voor een uitgebreidere werkwijze. Voor alle volgende keren dat u inlogt in Research Manager vult u uw Username en Password in en klikt u op de knop 'Log on'. U wordt vervolgens omgeleid naar de app die u gekozen heeft voor de twee-factor-authenticatie.

N.B. indien u een Farmaceut/CRO bent en vertrouwelijke documenten (welke niet inzichtelijk mogen zijn voor de indieners/(hoofd)onderzoekers) wilt indienen bij de METC,

Handleiding voor onderzoekers – WMO Versie 5, d.d. 1 september 2023

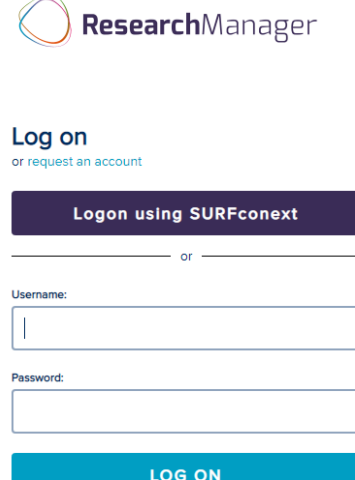

Amsterdam UMC

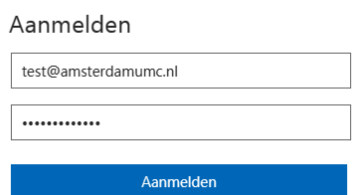

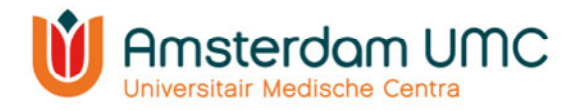

kunt u in Research Manager de 'rol' 'Farmaceut/CRO' krijgen. Wij verzoeken u om dit aan te geven bij het aanvragen van uw account.

# 2.2 Workflow

Research Manager werkt met verschillende statussen binnen het proces van de indiening, de beoordeling en het vervolg van een studie. Een overzicht daarvan is weergegeven in onderstaande workflow. De verschillende kleuren geven de verantwoordelijke(n) per status weer.

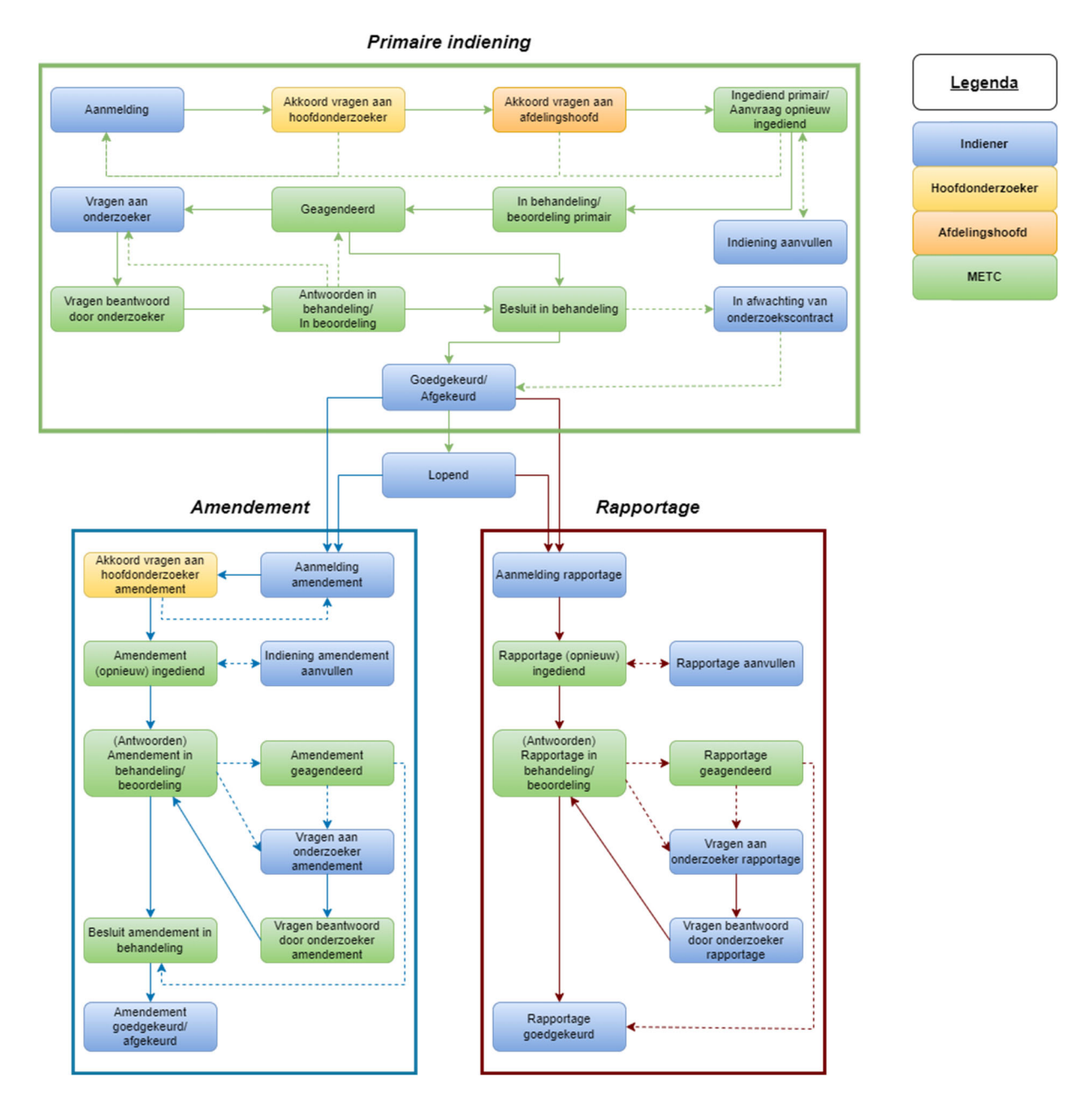

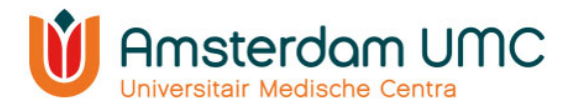

# 2.3 Werkwijze Research Manager

De werkwijze van Research Manager is globaal beschreven door enkele belangrijke functionaliteiten toe te lichten.

## 2.3.1 Startscherm

Na het inloggen in Research Manager komt u automatisch in het tabblad 'Start' terecht. Alle studies waar u bij betrokken/verantwoordelijk voor bent zijn weergegeven in een overzicht:

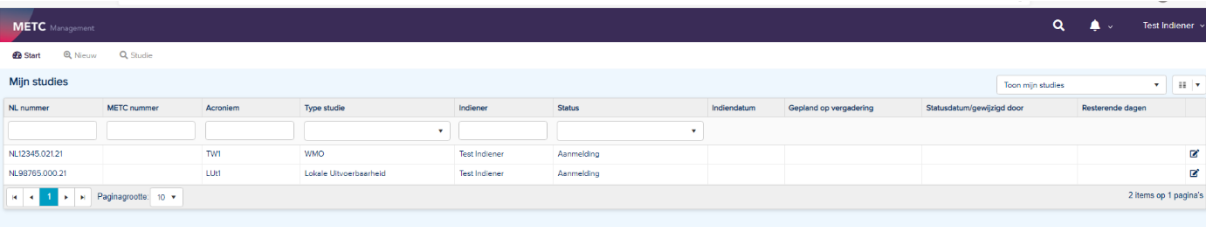

In Research Manager zijn linksboven verschillende tabbladen ingebouwd. Naast 'Start' zijn tabbladen te zien als 'Nieuw' en 'Studie'.

Rechtsboven staan een zoekfunctie, notificatieoverzicht en accountgegevens.

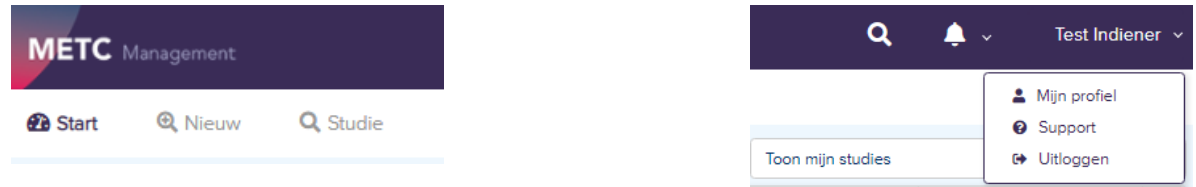

## 2.3.2 Functionaliteiten in Research Manager

In onderstaande afbeelding zijn enkele functionaliteiten zoals het zoeken en filteren op studies toegelicht.

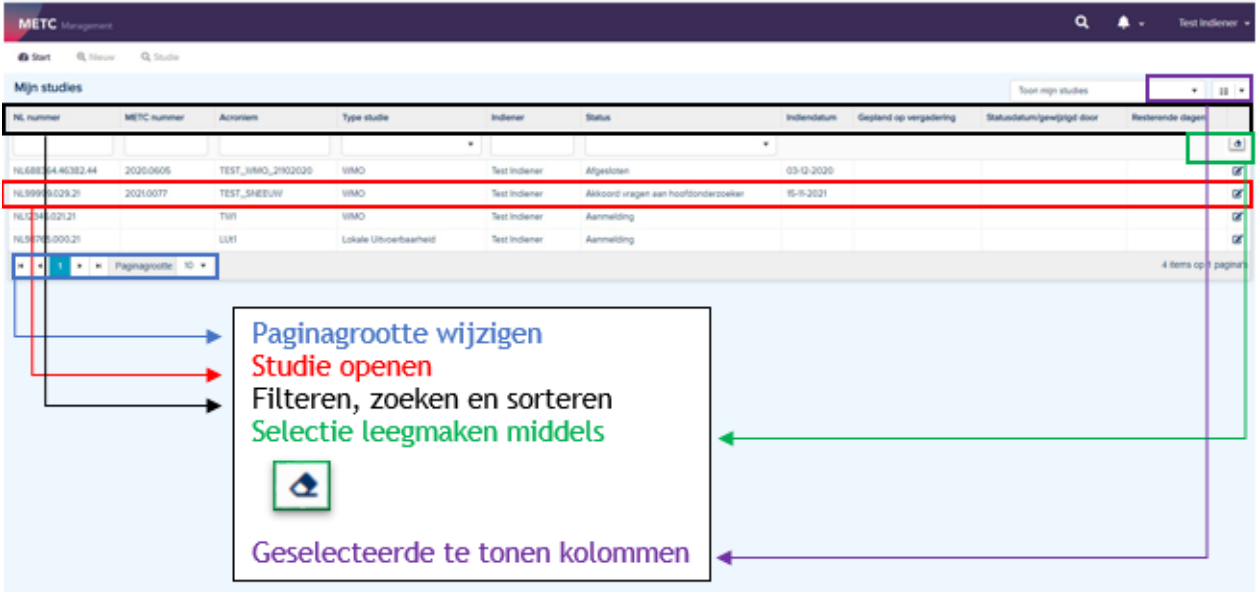

- De paginagrootte kunt u onderaan het overzicht wijzigen.
- Een studie kunt u openen door er tweemaal op te klikken.

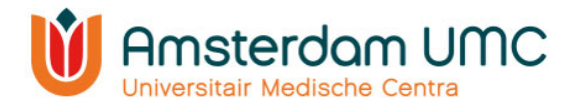

Type studie

 $\Box$ WMO

□Niet-WMO □ Biobank opzetten □ Biobank uitgifte  $\bigcap$  Anders

□ Lokale Uitvoerbaarheid

◯ VGO & Lokale Uitvoerbaarheid

- U kunt filteren door op een drop-down menu te klikken en hier één of meerdere opties te selecteren, zoals in de afbeelding hiernaast onder 'Type studie' is weergegeven.
- U kunt zoeken door iets in te typen in de zoekbalken.
- U kunt sorteren (A-Z of Z-A) door op de naam van de kolom (het blauwe gedeelte) te klikken (bijvoorbeeld 'Type studie').
- U kunt een studie ook zoeken d.m.v. het vergrootglas rechtsboven in het scherm(op METC-nummer, titel of acroniem).
- U kunt rechtsboven in het scherm instellen welke kolommen u standaard getoond wil hebben op het startscherm.

#### 2.3.3 Legenda

Na het openen van een studie komt u in een nieuw tabblad 'Studie' terecht. Het acroniem en METC-nummer (na indiening bij de METC) staan linksboven. Alle studiegegevens worden verzameld onder verschillende (sub)tabbladen, zoals Deelnemende centra en Documenten primaire indiening. Nadat een studie is goedgekeurd, kunnen ook amendementen en rapportages worden ingediend via deze tabbladen.

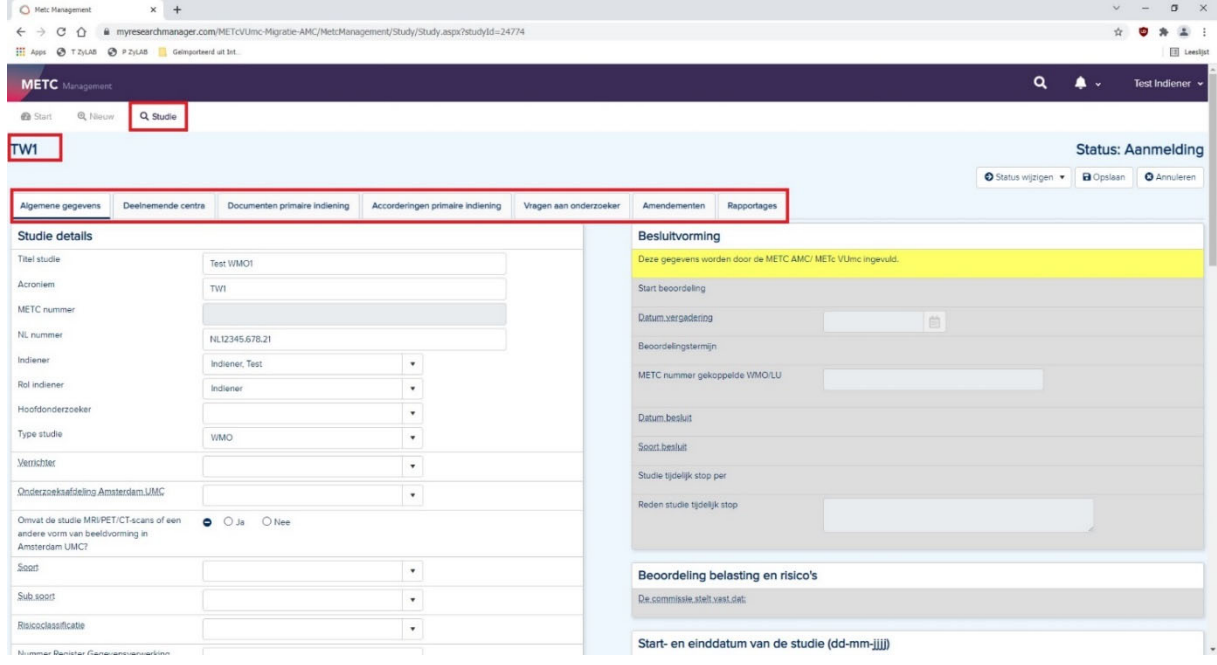

In Research Manager worden verschillende typen velden gebruikt. In onderstaand figuur zijn een aantal belangrijke velden toegelicht.

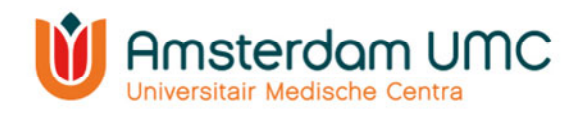

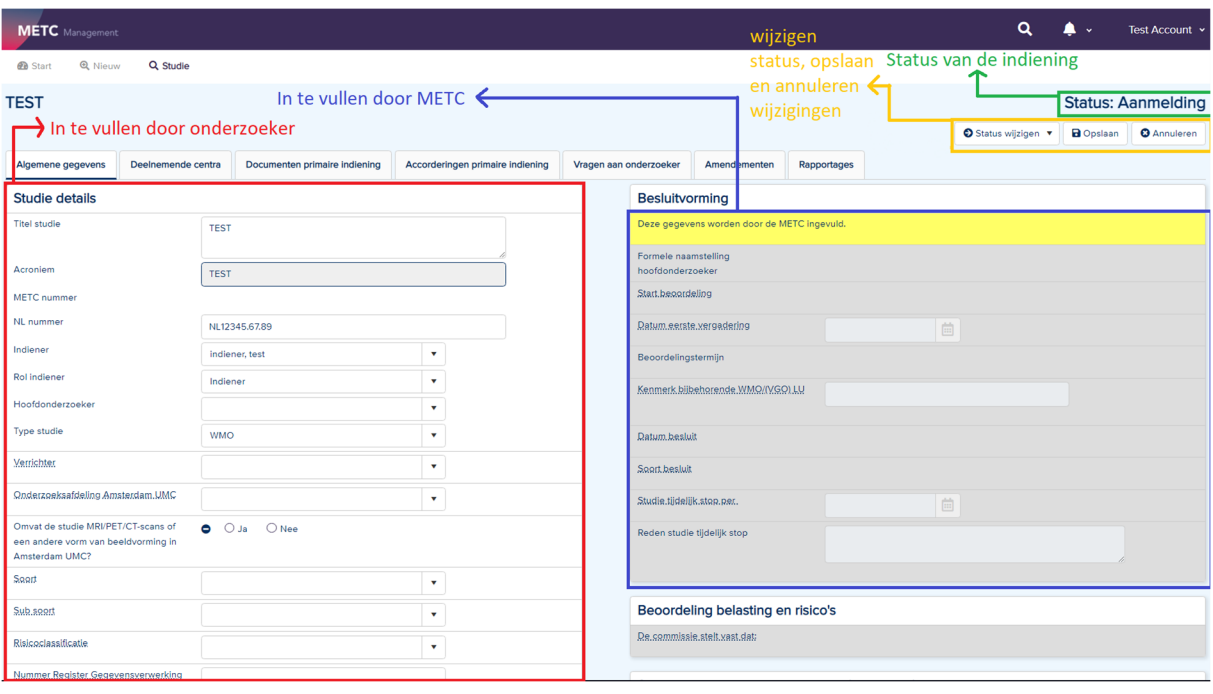

- Alle lege velden in de witte rijen worden door de indiener ingevuld. Indien niet van toepassing, vul dan in: 'n.v.t.'. Velden leeglaten is geen optie!
- Alle lege velden in de grijze rijen worden door de METC ingevuld.
- Bij de velden met puntjes staat middels een 'mouse-over' een toelichting vermeld.
- De actuele status van de indiening is rechtsboven in het scherm zichtbaar.
- De status kan worden gewijzigd onder de knop 'Status wijzigen'. De studiegegevens kunnen worden opgeslagen en geannuleerd met de knoppen 'Opslaan' en 'Annuleren', respectievelijk.
- De gele rijen geven aanvullende informatie over belangrijke zaken waar u als onderzoeker op moet letten.

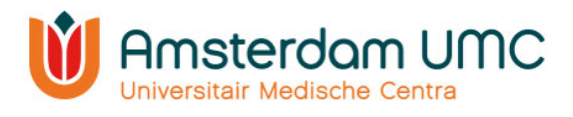

# 3. Indiening

Het proces van de indiening wordt stapsgewijs beschreven.

#### 3.1 Aanmaken van een nieuwe studie

- 1. Navigeer naar Research Manager.
- 2. Log in via SURFconext of met uw gebruikersnaam en wachtwoord.
- 3. Na succesvol inloggen verschijnt het scherm zoals weergegeven in onderstaande afbeelding. Ga naar 'Nieuw' om een nieuwe studie aan te maken.

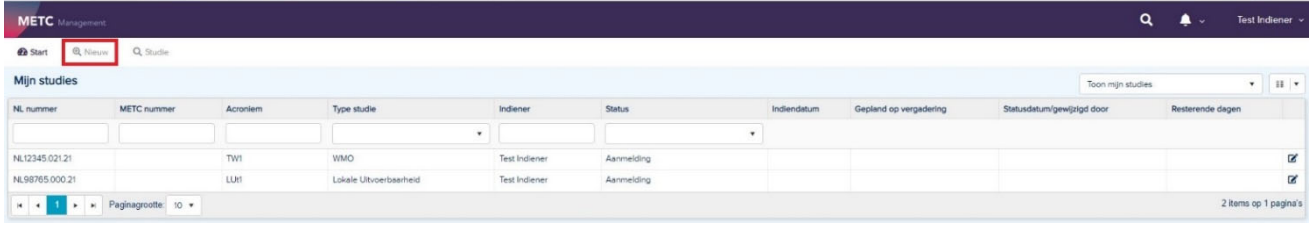

#### 4. Vul onderstaande velden in:

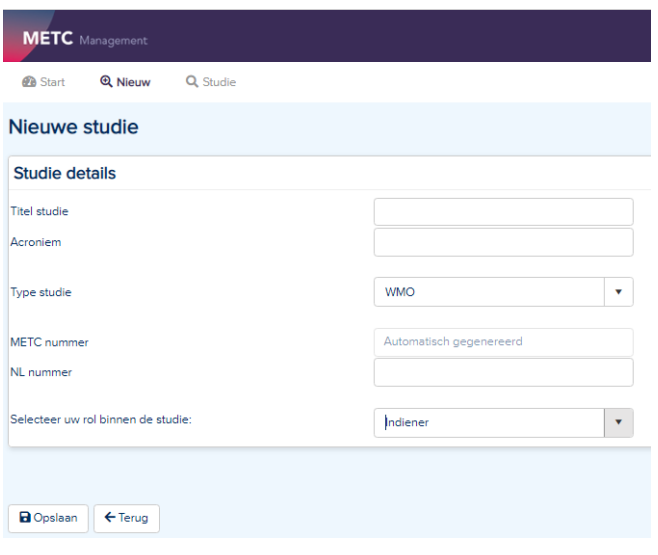

- Hier vult u de volgende gegevens in:
	- o Studie titel (ABR-formulier C1)
	- $\circ$  Acroniem = korte titel (ABR-formulier C2)
	- o Type studie (klik hier op het drop-down menu)
	- $\circ$  NL nummer = het registratienummer van ToetsingOnline.
- Het METC-nummer wordt door het systeem automatisch gegenereerd als de studie bij de METC wordt ingediend.
- Uw rol binnen de studie is 'Indiener'.
- 5. Als alles is ingevuld, klikt u op 'Opslaan'. De studie wordt dan aangemaakt.

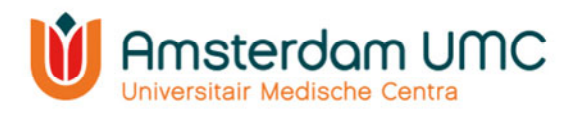

# 3.2 Algemene gegevens

1. Het volgende scherm verschijnt. U bevindt zich nu in het tabblad 'Algemene gegevens':

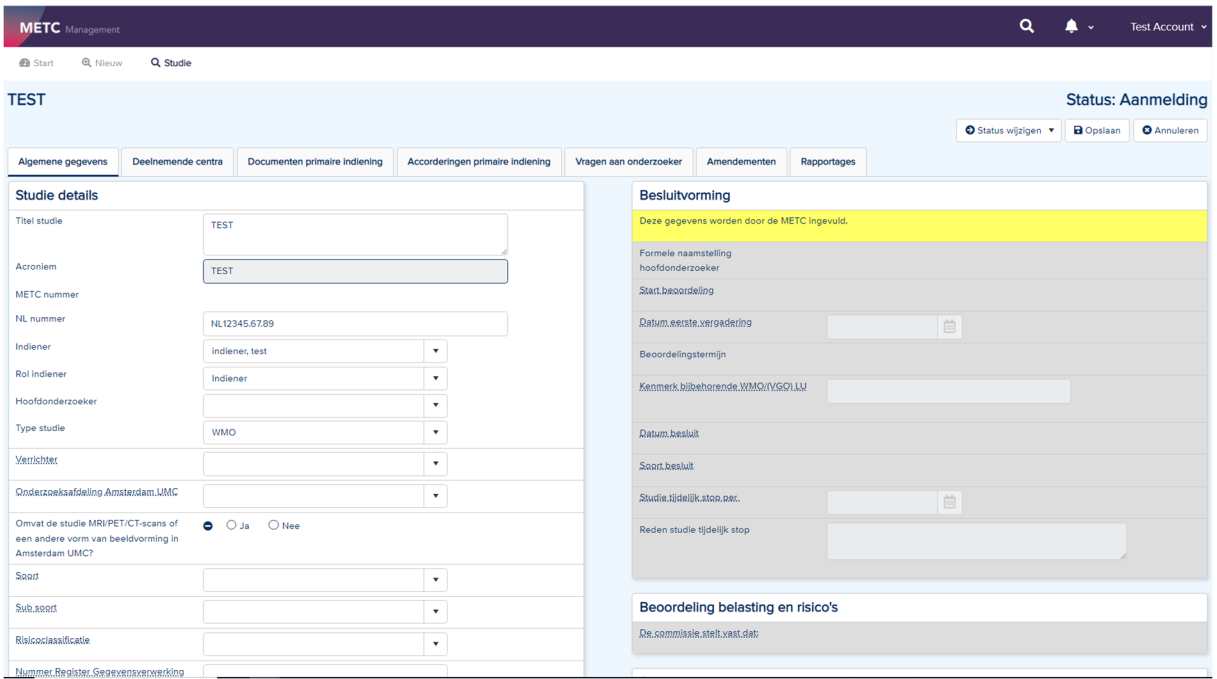

- 2. Vul alle velden in. Let daarbij op het volgende:
	- M.u.v. de velden in de grijze rijen. Deze worden door de METC ingevuld.
	- Bij de velden met puntjes staat middels een 'mouse-over' een toelichting vermeld.
	- Laat geen velden leeg. Indien niet van toepassing, vul dan 'n.v.t.' in. Indien u velden leeg laat krijgt u een foutmelding bij het wijzigen van de status van de studie.
- 3. Sla de gegevens tussendoor op door op de knop 'Opslaan' te klikken rechtsboven in het scherm.

#### 3.3 Betrokkenen bij de studie

Onder hetzelfde tabblad ('Algemene gegevens') kunt u in het venster 'Betrokkenen bij de studie' personen toevoegen die toegang krijgen tot de gegevens van de studie en de voortgang van de beoordeling kunnen volgen.

Let op: In dit venster dienen alle betrokkenen bij de studie te worden toegevoegd. Het gaat hierbij in ieder geval om de hoofdonderzoeker, maar u kunt ook denken aan een promovendus, onderzoekscoördinator, onderzoeksverpleegkundige, etc. De indiener wordt automatisch ingevuld nadat deze is geselecteerd onder 'Studie details'.

1. Klik onder 'Betrokkenen bij de studie' op 'Toevoegen'.

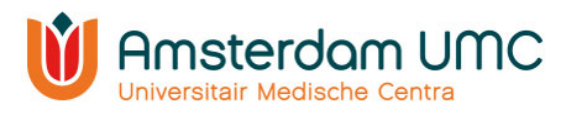

- 2. Volg de instructies bovenaan.
- 3. Maak gebruik van het drop-down menu om een gebruiker te selecteren. Gebruikers hebben alleen toegang tot de studie als die persoon met een **actief Research Manageraccount en bijbehorende rol(len)** is gekoppeld. Indien u iemand wilt koppelen die nog geen account heeft, dan kan deze persoon een account aanvragen zoals beschreven in hoofdstuk 2.1.
- 4. Selecteer de rol van de betrokkene bij de studie bij 'Rollen binnen studie'.

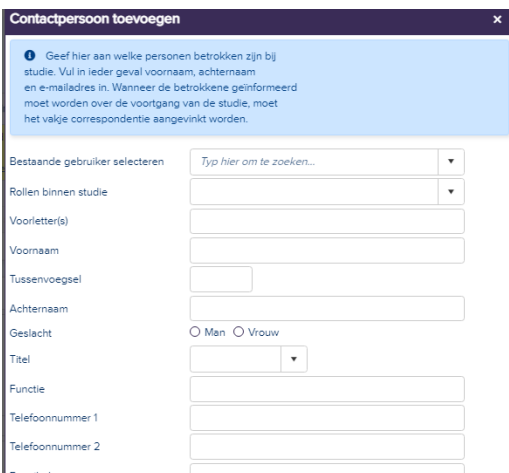

- 5. Zijn alle gegevens correct ingevuld? Klik op 'Opslaan & nieuw' (als er nog een betrokkene toegevoegd dient te worden) of 'Opslaan & sluiten' (als alle betrokkenen zijn toegevoegd). Indien de betrokkenen bij de studie wijzigen, verzoeken wij u dit zelf aan te passen (behalve voor de hoofdonderzoeker, dit moet eerst middels een amendement voorgelegd worden aan de METC).
- 6. N.B. gebruikers met een inactief account ontvangen geen correspondentie vanuit Research Manager.

# 3.4 Financiering

De volgende velden dienen te worden ingevuld onder 'Financiering'.

Let op: indien deze velden niet correct worden ingevuld, kan de studie niet in behandeling worden genomen door de METC.

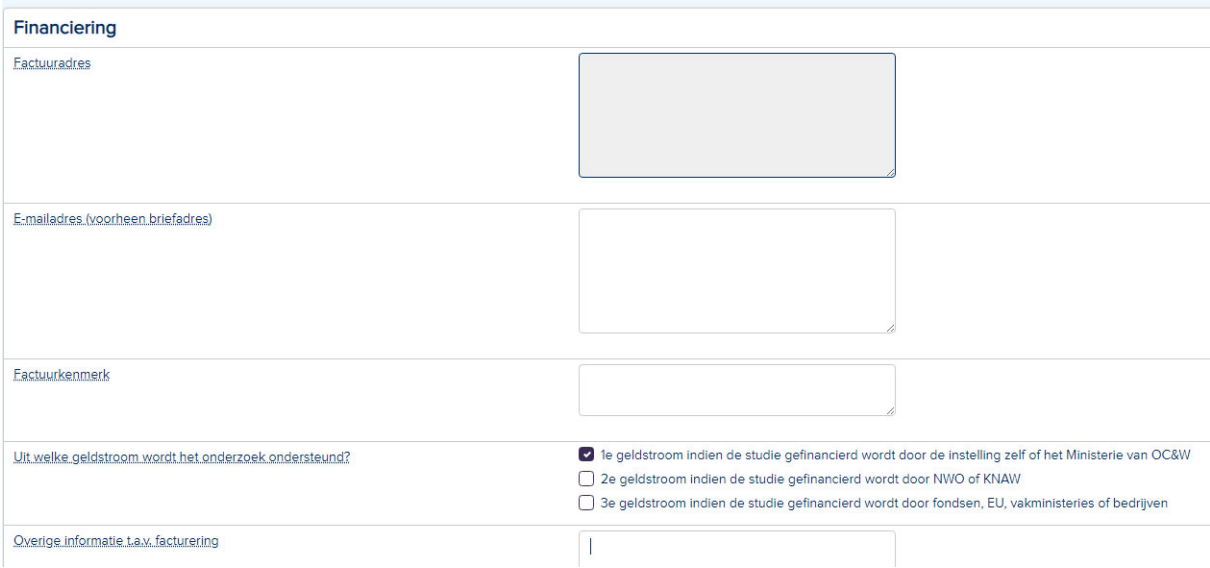

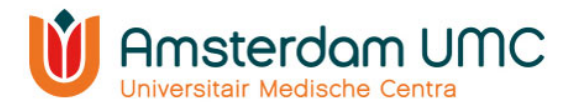

# 3.5 Deelnemende centra

Onder het tabblad 'Deelnemende centra' worden alle deelnemende centra in Nederland aan het onderzoek toegevoegd.

1. Navigeer naar het tabblad 'Deelnemende centra'.

Alle deelnemende centra in Nederland dienen handmatig te worden toegevoegd. Ook wanneer er sprake is van monocenter onderzoek dient hier het centrum vermeld te worden waar het onderzoek zal worden uitgevoerd. Volg onderstaande stappen om deelnemende centra toe te voegen.

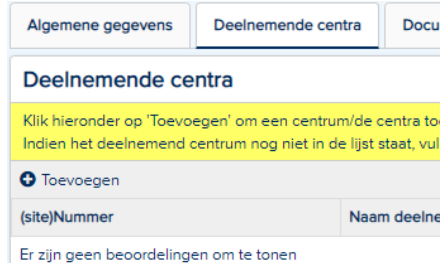

- 2. Klik onder 'Deelnemende centra' op 'Toevoegen'.
- 3. Het scherm met 'Beoordeling toevoegen' verschijnt.

Let op: de METC verzoekt u hier dezelfde volgorde van centra aan te houden als op het ABR-formulier C9.

- 4. Bij nummer wordt het sitenummer van het betreffende centrum bedoeld. Indien er in uw studie niet met sitenummers wordt gewerkt kan hier ook een willekeurig nummer worden ingevuld.
- 5. Vul wederom alle velden in onder het tabblad 'Aanmeldformulier'.
- 6. Het tabblad 'Toetsing' hoeft u niet in te vullen. Deze wordt ingevuld door de METC.
- 7. Zijn alle gegevens correct ingevuld? Klik dan op 'Opslaan & nieuw' (als er nog een centrum toegevoegd dient te worden) of 'Opslaan & sluiten' (als u klaar bent).
- 8. Klik rechts bovenaan het scherm op de knop 'Opslaan'.
- 9. De deelnemende centra zijn toegevoegd.

## 3.6 Documenten primaire indiening

- 1. Navigeer naar het tabblad 'Documenten primaire indiening'. Onder dit tabblad moeten alle vereiste documenten voor de studie worden aangeleverd. Raadpleeg onze website voor een overzicht.
- 2. Klik op 'Document(en) toevoegen'.

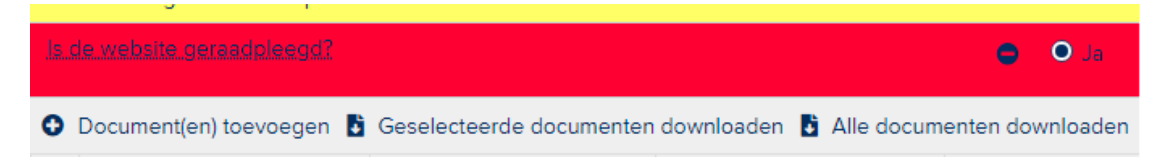

3. Documenten mogen uitsluitend in pdf ingediend worden. Voeg de benodigde documenten toe als bijlagen door op 'Uploaden' te klikken en navigeer naar de map op uw computer waar de documenten staan opgeslagen.

TIP: voeg meerdere documenten tegelijk toe door alle documenten te selecteren die ingediend moeten worden.

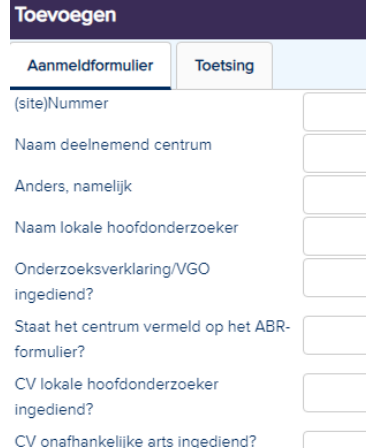

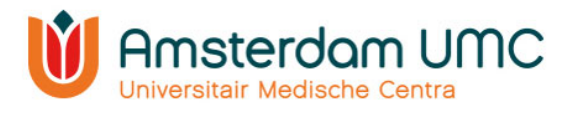

4. Klik op 'Openen' en de toegevoegde documenten komen onder elkaar te staan:

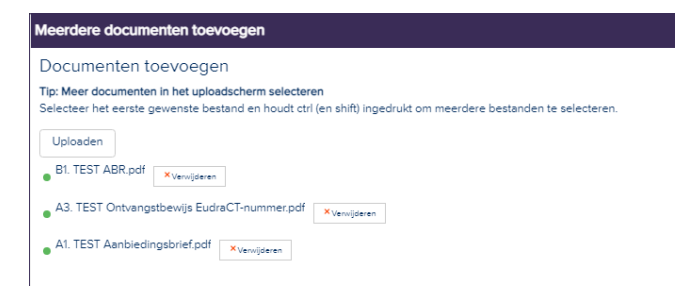

5. Klik rechts onderin het scherm op 'Volgende'. Onderstaand scherm verschijnt.

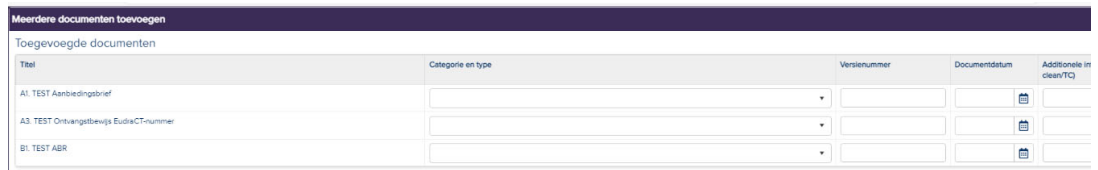

- 6. De kolommen 'type', 'Versienummer', 'Documentdatum' en 'Additionele informatie', zullen in de uiteindelijke oordeelbrief komen.
	- Selecteer de categorie en het type door middel van het drop-down menu.
	- Vul tevens het versienummer en de datum van ieder document in. Deze dienen overeen te komen met het versienummer en de datum die in (de voetnoot van) het document vermeld staan. Indien een document geen versienummer heeft kunt u een – (streepje) in dit veld invullen.
	- Vul additionele informatie in om onderscheid te maken als dezelfde typen documenten worden toegevoegd. Denk hierbij bijvoorbeeld aan:
		- een aanduiding van de taal (indien er documenten in meerdere talen worden aangeleverd).
		- de beschrijving welk document track changes (TC) bevat.
		- welke informatiebrief voor patiënten is en welke voor gezonde controles.
		- de namen van de vragenlijsten.
		- de naam van het medicijn of hulpmiddel (bij D-delen).

Let op: het is voor de oordeelbrief noodzakelijk dat het veld 'Additionele informatie' wordt ingevuld als dezelfde typen documenten worden aangeleverd. Indien geconstateerd wordt dat deze velden leeg zijn gelaten, zal u gevraagd worden om dit alsnog te doen. U kunt onnodige vertraging voorkomen door het direct correct in te vullen.

- 7. Klik vervolgens op 'Toevoegen' rechts onder in het scherm.
- 8. De documenten zijn toegevoegd. Alle documenten verschijnen in een overzicht onder elkaar.

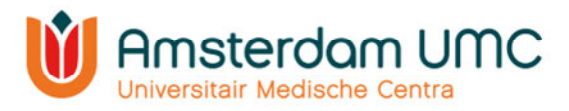

- Vertrouwelijke documenten welke niet ingezien mogen worden door bijv. de onderzoekers (zoals productinformatie, ongeblindeerde veiligheidsrapportages) kunnen met behulp van de 'rol' Farmaceut/CRO geüpload worden. Deze documenten zijn wel voor de METC en Farmaceut/ CRO zichtbaar, maar niet voor onderzoekers.
- 9. De informatie van de documenten kan worden gewijzigd door dubbel te klikken in de documentregel. Het venster 'Document wijzigen' verschijnt. De velden kunnen nu worden gewijzigd.
- 10. Sla eventuele gewijzigde informatie op via 'Opslaan' of 'Opslaan & sluiten'. Het overzicht met alle toegevoegde documenten verschijnt nu weer.
- 11. Klik op de knop 'Opslaan' rechtsboven in het scherm.
- 12. Wanneer alle benodigde documenten zijn toegevoegd, klik dan rechtsboven in het scherm op de knop 'Status wijzigen'. Verander hier de status van **Aanmelding** naar **Akkoord vragen aan hoofdonderzoeker**.

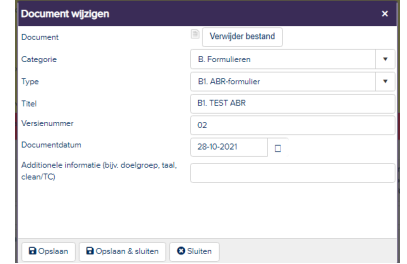

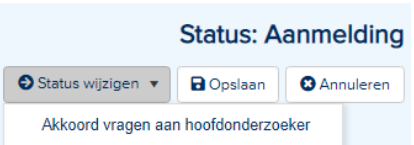

- De hoofdonderzoeker ontvangt een automatisch gegenereerde e-mail met het verzoek om akkoord te geven op de indiening van de studie. Indien u zelf de hoofdonderzoeker bent, lees dan verder bij stap 4 onder hoofdstuk 3.8.
- De hoofdonderzoeker moet een actief Research Manager-account hebben om akkoord te kunnen geven op de indiening van de studie. Indien de hoofdonderzoeker nog geen Research Manager-account heeft, dan kan een account worden aangevraagd zoals beschreven onder hoofdstuk 2.1.

#### 3.7 Accorderingen primaire indiening

1. Onder het tabblad 'Accorderingen primaire indiening' moeten de velden 'Hoofdonderzoeker' en 'Afdelingshoofd' door de betreffende personen zelf worden ingevuld.

Let op: Indien het onderzoek plaatsvindt op meerdere afdelingen binnen Amsterdam UMC, dient er akkoord te worden gegeven door alle betrokken afdelingshoofden.

Indien AMC/VUmc niet de verrichter is, en er geen onderzoeksafdelingen van Amsterdam UMC bij de studie betrokken zijn, is het akkoord van het afdelingshoofd

in Research Manager niet van toepassing.

2. De hoofdonderzoeker controleert de gegevens en de documenten van de indiening en wijzigt de status naar één van onderstaande opties (zie ook hoofdstuk 3.8):

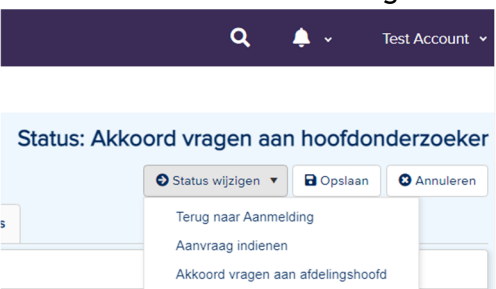

- **Terug naar aanmelding**. De indiener past de gegevens en/of documenten aan en vraagt de hoofdonderzoeker opnieuw om akkoord.
- Indien AMC/VUmc niet de verrichter is, en er geen onderzoeksafdelingen van het Amsterdam UMC bij de studie betrokken zijn, kan het onderzoek na

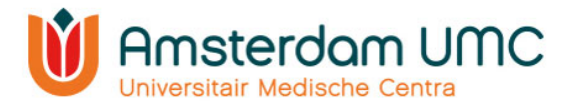

akkoord van de hoofdonderzoeker direct bij de METC ingediend worden via de knop **Aanvraag indienen.** De status verandert dan naar **Ingediend primair**.

- **Akkoord vragen aan afdelingshoofd**. Als Amsterdam UMC betrokken is bij de studie, dient akkoord te worden gegeven door het afdelingshoofd van alle afdelingen waar het onderzoek plaatsvindt. Voor accorderingen van het afdelingshoofd is een aparte handleiding beschikbaar, zie website.
- 3. Nadat het afdelingshoofd de gegevens en documenten van de indiening heeft gecontroleerd, wijzigt de indiener of hoofdonderzoeker van de studie de status via één van onderstaande opties:
	- **Terug naar aanmelding**. Indien het afdelingshoofd geen akkoord heeft gegeven, dan moet de indiener de gegevens en/of documenten aanpassen.
	- **Aanvraag indienen.** Indien het afdelingshoofd akkoord heeft gegeven wordt de aanvraag ingediend bij de METC. De status verandert dan naar **Ingediend primair**.

## 3.8 Akkoord hoofdonderzoeker

De indiener van de studie heeft de hoofdonderzoeker om akkoord gevraagd. De status in Research Manager is veranderd van **Aanmelding** naar **Akkoord vragen aan hoofdonderzoeker**.

1. U heeft een e-mail ontvangen met het verzoek om akkoord te geven op de indiening van de studie bij de METC. Volg de instructies in de e-mail en klik op de link.

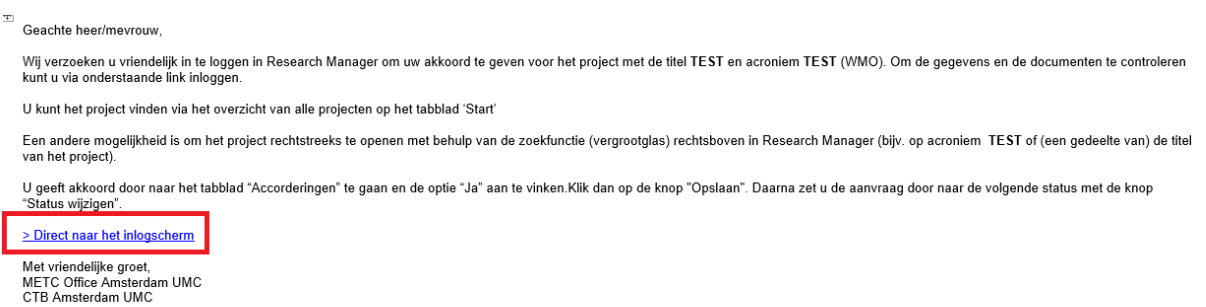

Dit is een automatisch gegenereerd bericht - reageren via reply is niet mogeliji

#### 2. Na inloggen verschijnt het volgende scherm:

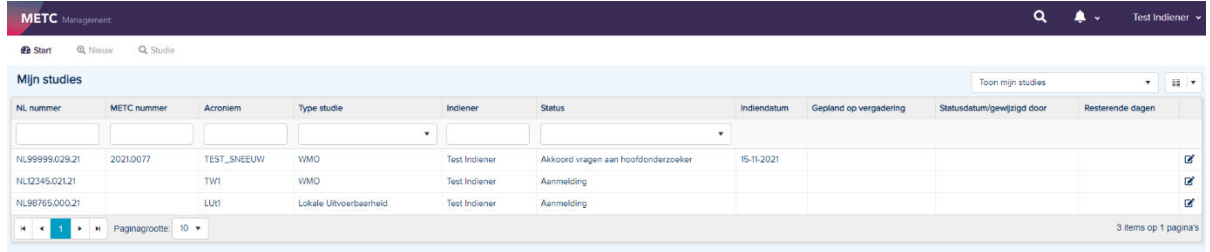

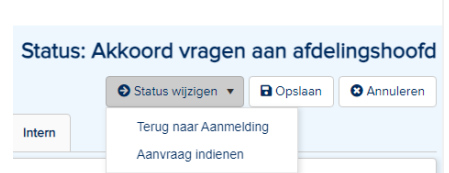

 $\alpha$  $\blacktriangle$  . Test Indiener

Status: Ingediend primair **a** Opslaan **Q** Annuleren

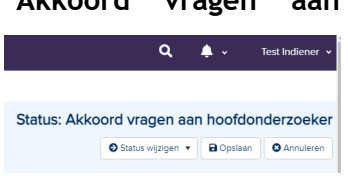

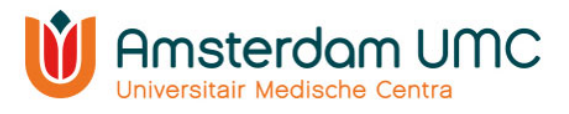

Op dit scherm ziet u één of meerdere studies, afhankelijk van het aantal studies waaraan u gekoppeld bent.

3. Open de studie waarvoor u bent gevraagd akkoord te geven. De studie details worden zichtbaar. Deze zijn enkel ter inzage en kunnen op dit moment niet worden gewijzigd.

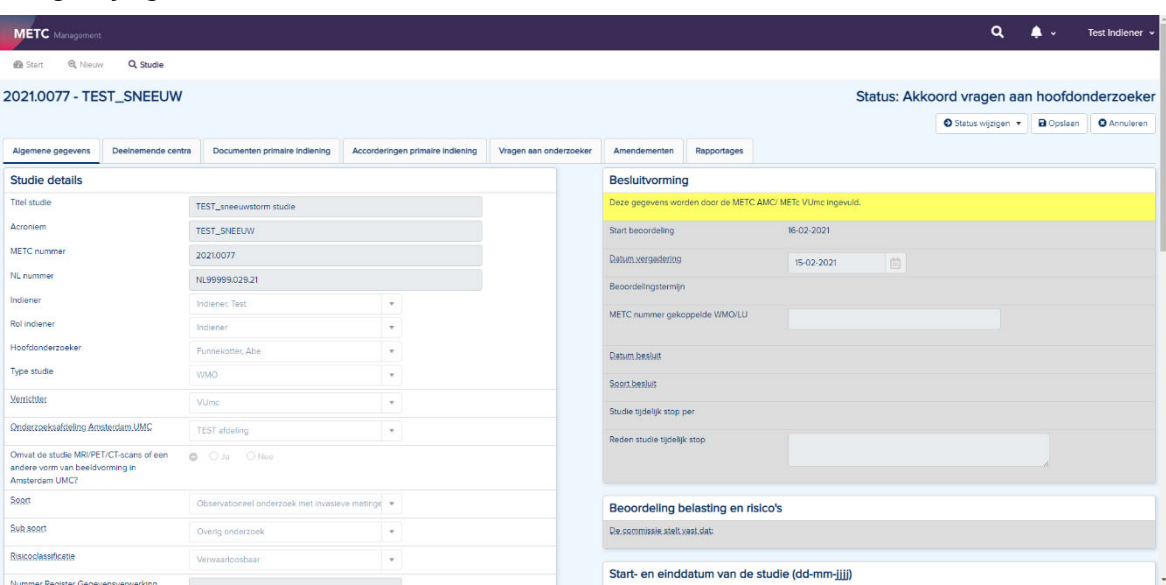

- 4. Indien de gegevens en/of de documenten onvolledig/onjuist zijn, wijzig dan de status naar **Terug naar aanmelding** rechtsboven in het scherm. De indiener kan de gegevens en/of documenten dan weer aanpassen.
- 5. Indien de gegevens en de documenten volledig en juist zijn, navigeer dan naar het tabblad 'Accorderingen primaire indiening'.
- 6. Vul uw formele naamstelling in onder het kopje 'Hoofdonderzoeker'. Bijvoorbeeld: 'dr. A. Hoofdonderzoeker'. Uw formele naamstelling zal o.a. gebruikt worden in de officiële goedkeuringsbrieven van de METC die aan u gericht worden.

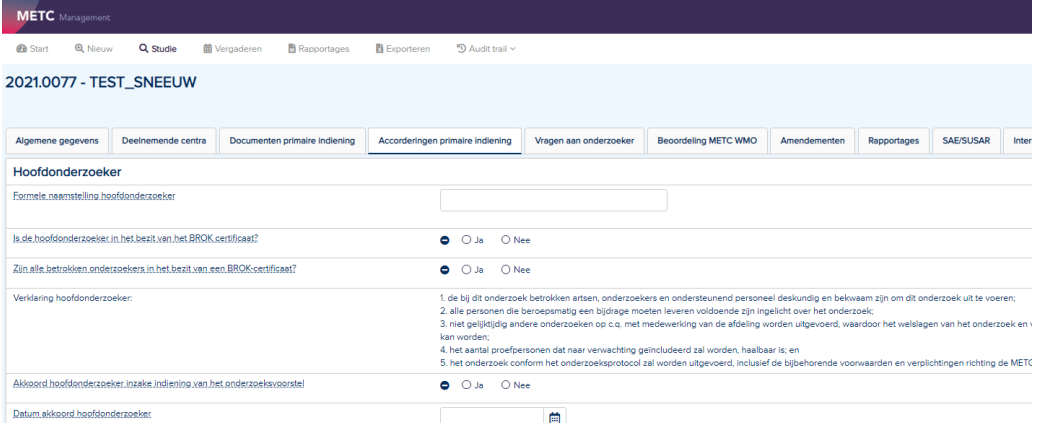

- 7. Beantwoord vervolgens de resterende vragen onder het kopje 'Hoofdonderzoeker'.
- 8. Sla de gegevens op door op de knop 'Opslaan' te klikken rechtsboven in het scherm.
- 9. Na het invullen, controleren en opslaan van de gegevens en documenten wijzigt u de status onder de knop 'Status wijzigen' rechtsboven in het scherm naar **Akkoord vragen aan afdelingshoofd.**

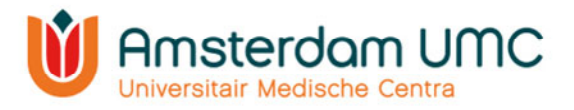

Let op: als AMC/VUmc geen verrichter en/of deelnemend centrum is, kan **Akkoord vragen aan afdelingshoofd** worden overgeslagen. U wijzigt dan de status naar **Aanvraag indienen.**

Het afdelingshoofd krijgt bij het wijzigen van de status naar **Akkoord vragen aan afdelingshoofd** een automatisch gegenereerde e-mail met het verzoek

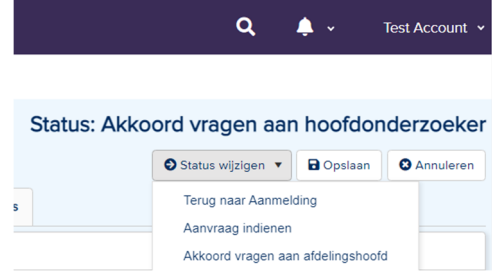

akkoord te geven voor het indienen van de studie bij de METC. Pas nadat het afdelingshoofd akkoord heeft gegeven en de indiener of hoofdonderzoeker de status via **Aanvraag indienen** heeft gewijzigd naar **Ingediend primair**, is de studie officieel ingediend bij de METC

N.B. U ontvangt via e-mail een notificatie wanneer een afdelingshoofd de studie heeft geaccordeerd in Research Manager.

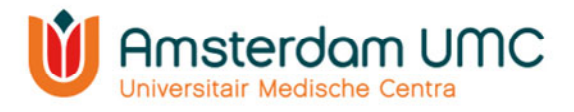

# 4. Het beoordelingstraject

Nadat de studie officieel is ingediend bij de METC (de status in Research Manager is gewijzigd naar **Ingediend primair)**, ontvangt u als indiener een bevestiging per e-mail.

U kunt op de link in de e-mail klikken om de status van de studie te controleren. Via de link met het METC-nummer gaat u rechtstreeks naar de studie zelf. Door middel van de link 'direct naar het inlogscherm' komt u op de startpagina van Research Manager terecht.

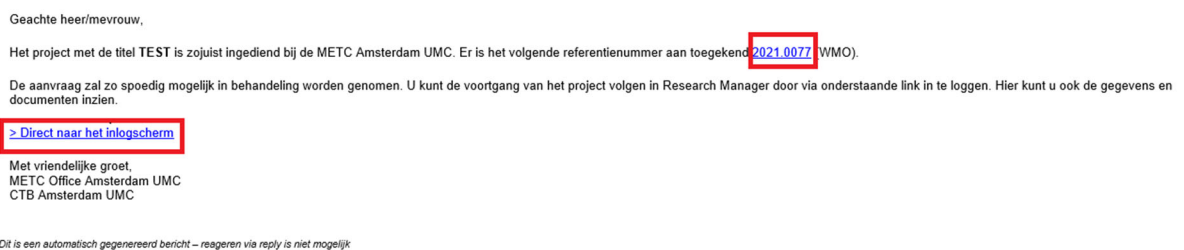

De studiegegevens en de documenten worden gecontroleerd en aangevuld door medewerkers van METC Office Amsterdam UMC.

- Als alle gegevens en documenten volledig en correct zijn ingevuld, dan wordt de status van de studie gewijzigd naar **In beoordeling primair**. De studie zal worden geagendeerd voor de commissievergadering. De METC kan via Research Manager vragen aan de onderzoeker stellen die uit de bespreking door de commissie naar voren zijn gekomen, zie hoofdstuk 4.1.
- Als er gegevens onvolledig/onduidelijk/onjuist zijn aangeleverd of als er essentiële documenten ontbreken, dan zal de METC u vragen de indiening aan te vullen. De status wordt dan gewijzigd naar **Indiening aanvullen**. De METC zal via Research Manager één of meerdere vragen stellen aan de onderzoeker om aan te geven hoe de indiening moet worden aangevuld, zie hoofdstuk 4.1.

## 4.1 Vragen aan onderzoeker

Indien de METC vragen heeft naar aanleiding van een indiening, dan komen deze onder het tabblad 'Vragen aan onderzoeker' terecht. Navigeer naar dit tabblad om de vragen in te zien.

- 1. Upload eerst de aangepaste/nieuwe document(en) onder het tabblad 'Documenten primaire indiening' (zie hoofdstuk 3.6) die noodzakelijk zijn voor het beantwoorden van de vraag.
- 2. Ga terug naar het tabblad 'Vragen aan onderzoeker' en open een vraag door er tweemaal op te klikken. Vul het antwoord in op de vraag die de METC heeft gesteld.
- 3. Selecteer eventueel het document waarop de vraag van toepassing is en geef aan op welke pagina eventuele wijzigingen te vinden zijn.
- 4. Wijzig de status van de vraag naar: 'Beantwoord door onderzoeker'.
- 5. Klik op 'Opslaan & sluiten'.
- 6. Klik op 'Opslaan' rechtsboven in het scherm.

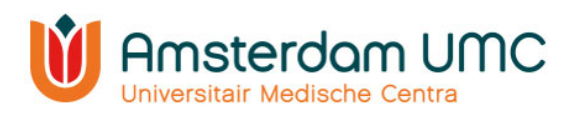

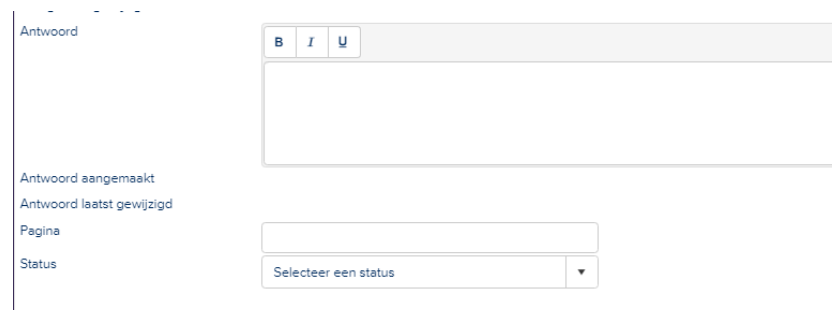

- 7. Als alle vragen zijn beantwoord, kunt u de status van de studie wijzigen met de knop rechtsboven in het scherm. Afhankelijk van waar de studie zich in het beoordelingsproces bevindt, kunnen dit de volgende statuswijzigingen zijn:
	- a. Indien de studie zich in de status **Indiening aanvullen** bevindt, dan kan de status worden gewijzigd via **Aanvraag opnieuw indienen**.
	- b. Indien de studie zich in de status **Vragen aan onderzoeker** bevindt, dan kan de status worden gewijzigd naar **Vragen beantwoord door onderzoeker.**

# 4.2 Beoordeling WMO METC Amsterdam UMC

Nadat alle vragen van de commissie naar tevredenheid zijn beantwoord, zal de studie door de METC worden goedgekeurd. De status van de studie zal dan wijzigen naar **Goedgekeurd**. Daarnaast zult u een officiële brief ontvangen met het positieve oordeel van de METC.

## 4.2.1 Toestemming Raad van Bestuur van Amsterdam UMC

Voor WMO-plichtige studies die worden uitgevoerd door/binnen Amsterdam UMC is toestemming van de Raad van Bestuur van Amsterdam UMC (RvB Amsterdam UMC) noodzakelijk voordat de studie in Amsterdam UMC kan starten. Wanneer de METC Amsterdam UMC de primair toetsende commissie is van de WMO-studie wordt de toestemming van de RvB Amsterdam UMC automatisch voor u geregeld via de METC.

Het kan voorkomen dat er nog geen getekend onderzoekscontract beschikbaar is tussen de verrichter van de studie en Amsterdam UMC ten tijde van de goedkeuring door de METC. Hierdoor kan de RvB Amsterdam UMC nog geen toestemming geven voor de uitvoering van de studie in Amsterdam UMC. In dat geval wijzigt de METC de status van de studie van **Goedgekeurd** naar **In afwachting van het onderzoekscontract**. Zodra u als indiener het getekende onderzoekscontract tot uw beschikking heeft volgt u onderstaande stappen:

- 1. In de status **In afwachting van het onderzoekscontract** kunt u het onderzoekscontract uploaden onder het tabblad 'Documenten primaire indiening'.
- 2. Wijzig hierna de status van de studie via **Onderzoekscontract indienen.**

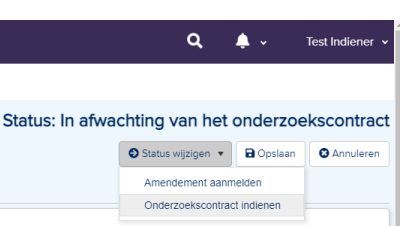

- 3. De METC controleert het ingediende onderzoekscontract.
	- a. Wanneer door de METC vragen worden gesteld naar aanleiding van het ingediende onderzoekscontract verandert de status van de studie naar **Vragen aan onderzoeker onderzoekscontract**.

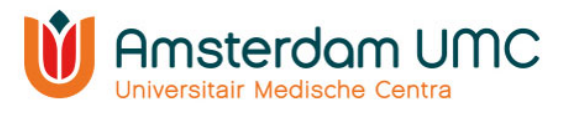

- b. Als onderzoeker heeft u de gelegenheid om eventueel een nieuwe versie van het onderzoekscontract te uploaden onder 'Documenten primaire indiening' en de vragen te beantwoorden onder 'Vragen aan onderzoeker'. U wijzigt vervolgens de status van de studie naar **Onderzoekscontract opnieuw ingediend**.
- c. Indien alle gegevens in orde zijn en er goedkeuring van de RvB Amsterdam UMC is verkregen, wordt de status van de studie door de METC gewijzigd naar **Goedgekeurd**.
- 4. U vindt de toestemming van de RvB Amsterdam UMC onder het tabblad 'Documenten primaire indiening' in Research Manager. De datum van de toestemming van de RvB vindt u terug op het tabblad 'Algemene gegevens'.

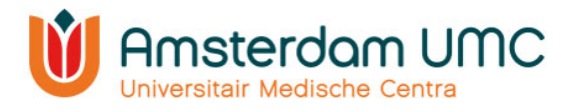

# 5. Vervolg

Wanneer de studie van start gaat, dient de definitieve startdatum te worden ingevuld onder het tabblad 'Algemene gegevens'. De definitieve startdatum van de studie is de datum waarop de eerste toestemmingsverklaring van de eerste studiedeelnemer (in Nederland) is getekend. Vervolgens wordt de status van de studie door de METC gewijzigd van **Goedgekeurd** naar **Lopend**.

#### 5.1 Amendementen

Wanneer de status van de studie **Goedgekeurd** of **Lopend** is, kunnen amendementen en rapportages worden ingediend via Research Manager, zie onze website voor de indieningseisen.

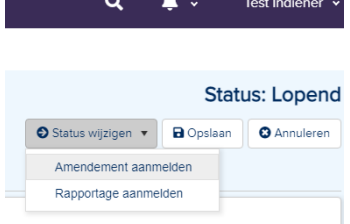

чü.

#### 5.1.1 Amendement indienen

- 1. Selecteer de studie waarvoor u een amendement wilt indienen zoals omschreven in hoofdstuk 2.3.
- 2. Wijzig de status van de studie van **Goedgekeurd** of **Lopend** naar **Amendement aanmelden**.
- 3. Navigeer onder 'Studie' naar het tabblad 'Amendementen'.

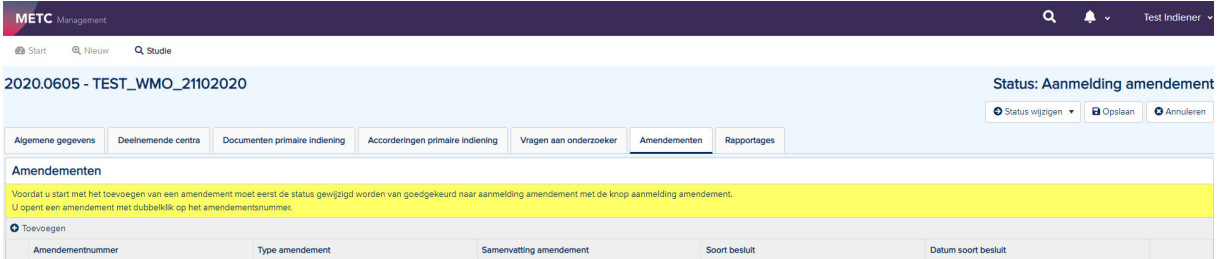

- 4. Klik op 'Toevoegen'. Het venster 'Toevoegen' verschijnt.
- 5. Noteer de gegevens in het aanmeldformulier. Vul alle velden in. De reden van het amendement is een verplicht veld.

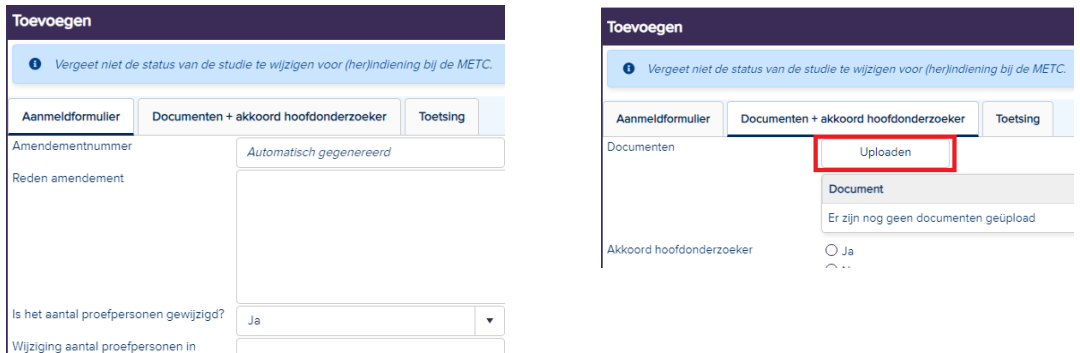

- 6. Voeg de aangepaste/nieuwe documenten bij het amendement toe onder het tabblad 'Documenten + akkoord hoofdonderzoeker' via 'Uploaden' en vul de gegevens van de documenten in.
- 7. Het tabblad 'Toetsing' wordt door de METC ingevuld.
- 8. In het geval van een amendement uitbreiding centrum worden deelnemende centra toegevoegd door de METC onder het tabblad 'Deelnemende centra' zodra deze akkoord zijn bevonden.
- 9. Als alle gegevens correct zijn ingevuld, klik dan op 'Opslaan & sluiten'.
- 10. Klik rechtsboven in het scherm op de knop 'Opslaan'.

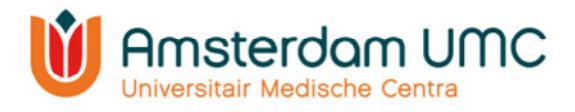

11. Wijzig de status naar **Akkoord vragen aan hoofdonderzoeker amendement** door middel van de knop 'Status wijzigen'.

De hoofdonderzoeker ontvangt een automatisch gegenereerde e-mail met het verzoek om akkoord te geven op de indiening van het amendement bij de METC. Indien u zelf de hoofdonderzoeker bent, lees dan verder bij stap 5 onder hoofdstuk 5.1.2.

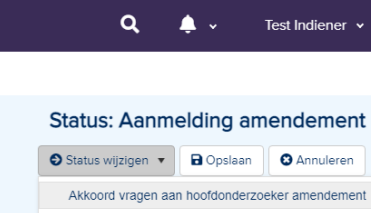

#### 5.1.2 Akkoord hoofdonderzoeker amendement

De status in Research Manager is veranderd van **Aanmelding Amendement** naar **Akkoord vragen aan hoofdonderzoeker amendement**.

1. U heeft een e-mail ontvangen met het verzoek om akkoord te geven op de indiening van een amendement bij de METC. Volg de instructies in de e-mail en klik op de link.

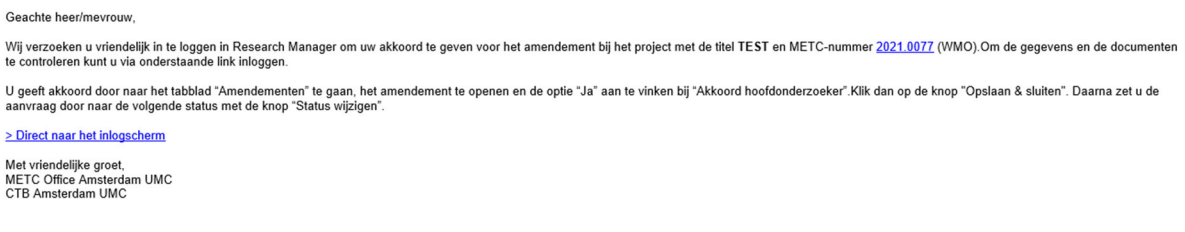

Dit is een automatisch gegenereerd bericht - reageren via reply is niet mogelijk

2. Als u klikt op de link 'direct naar het inlogscherm' komt u na inloggen op de startpagina van Research Manager terecht, op dit scherm ziet u één of meerdere studies, afhankelijk van het aantal studies waaraan u gekoppeld bent. Open de studie waarvoor u bent gevraagd akkoord te geven.

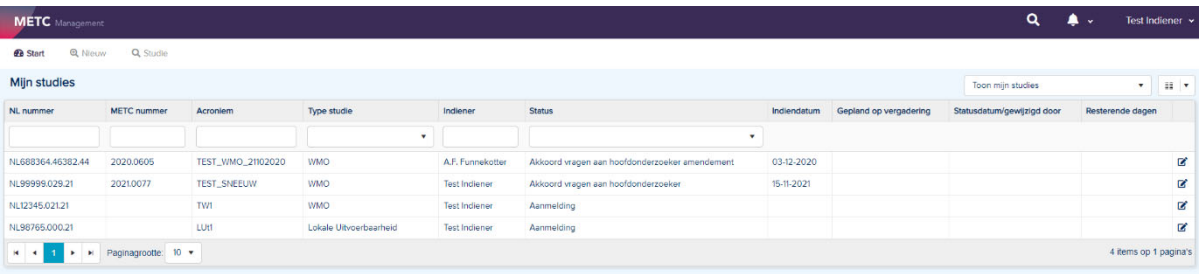

- 3. Als u op de link van het METC-nummer klikt, komt u na inloggen rechtstreeks in de betreffende studie terecht.
- 4. De studie details worden zichtbaar. Deze zijn enkel ter inzage en kunnen op dit moment niet worden gewijzigd.
- 5. Navigeer naar het tabblad 'Amendementen'.
- 6. Open het amendement door er tweemaal op te klikken.
- 7. Selecteer het tabblad 'Documenten + akkoord hoofdonderzoeker'.
- 8. Controleer de gegevens en de documenten.
	- Indien de gegevens en documenten volledig en juist zijn, vul bij 'Akkoord hoofdonderzoeker' de optie 'Ja' in met de bijbehorende datum.
	- Indien de gegevens en/of de documenten onvolledig/onjuist zijn, vul dan bij 'Akkoord hoofdonderzoeker' de optie 'Nee' in met de bijbehorende datum.

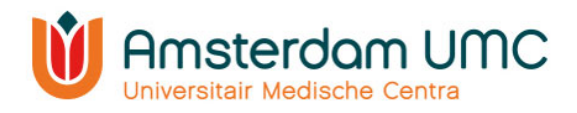

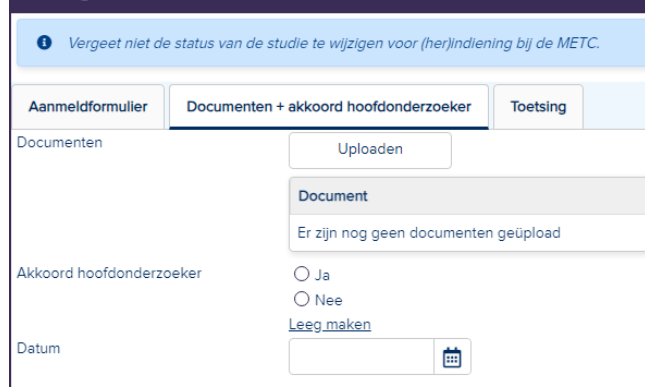

- 9. Klik onderaan op 'Opslaan & sluiten'.
- 10. Klik rechtsboven in het scherm op de knop 'Opslaan'.
- 11. Wijzig de status van de studie rechtsboven in het scherm:
	- bij wel akkoord naar **Amendement indienen**. De METC zal het amendement in behandeling nemen.
	- bij geen akkoord naar **Terug naar Aanmelding amendement**. De indiener kan de gegevens en/of documenten weer aanpassen. De stappen zoals beschreven in hoofdstuk 5.1 worden dan opnieuw doorlopen.

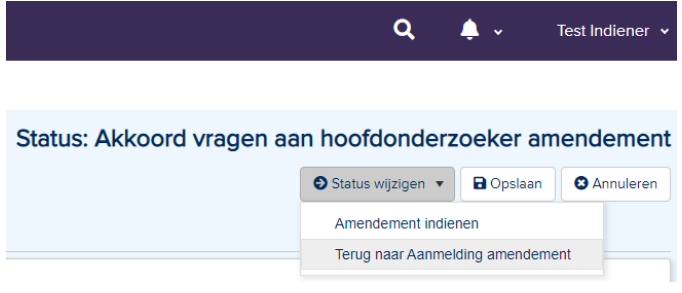

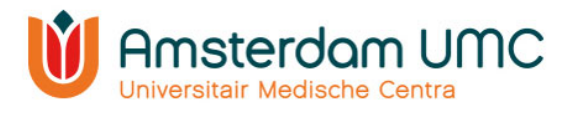

# 5.2 Rapportages

In Research Manager kunnen verschillende soorten rapportages worden ingediend:

- Voortgangsrapportage;
- Veiligheidsrapportage/Development Safety Update Report (DSUR);
- Melding (voortijdige) beëindiging studie;
- Eindrapportage/studieresultaten;
- Melding studie tijdelijk stop;
- Overige (zoals advies van de DSMB).

#### 5.2.1 Rapportage indienen

- 1. Selecteer de studie waarvoor u een rapportage wilt indienen zoals omschreven in hoofdstuk 2.3.
- 2. Navigeer onder 'Studie' naar het tabblad 'Rapportages'.
- 3. Wijzig de status van de studie rechtsboven in het scherm naar **Rapportage aanmelden**.

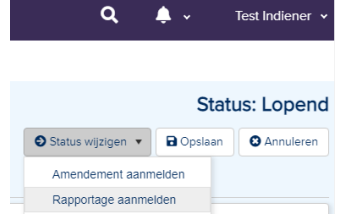

4. Klik op 'Toevoegen'. Het venster 'Beoordeling toevoegen' verschijnt. **Dennemento** 

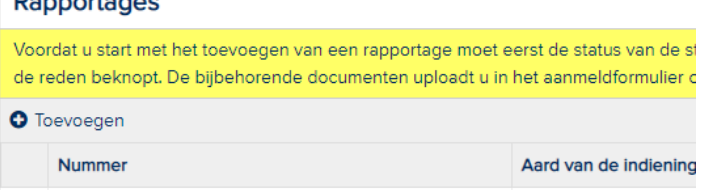

- 5. Noteer de benodigde gegevens in het aanmeldformulier.
- 6. Voeg de betreffende documenten bij de rapportage toe onder het tabblad 'Documenten' via 'Selecteren' en vul de bijbehorende gegevens in.

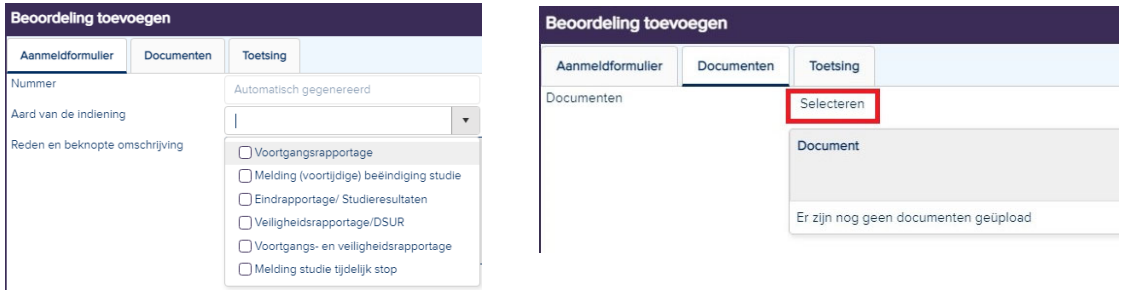

- 7. Het tabblad 'Toetsing' wordt door de METC ingevuld.
- 8. Als alle gegevens en documenten correct zijn ingevuld, klik dan op 'Opslaan & sluiten'.
- 9. Klik rechtsboven in het scherm op de knop 'Opslaan'.
- 10. Wijzig de status van de studie via **Rapportage indienen**. De METC zal de rapportage in behandeling nemen.

#### 5.2.2 Beëindiging studie

Voor het (voortijdig) beëindigen van een studie moet een rapportage worden ingediend bij de METC waarin onder andere de definitieve einddatum staat vermeld. Dit is de datum van de laatste onderzoekshandeling bij de laatste studiedeelnemer. De METC zal de rapportage

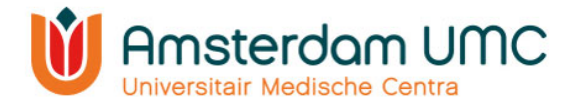

volgens bovenstaande procedure in behandeling nemen en de studie voor u afsluiten in Research Manager.

#### 5.2.3 Onderzoeksresultaten indienen

Onderzoekers zijn verplicht om binnen een jaar na het beëindigen van de studie de METC op de hoogte te stellen van de belangrijkste resultaten van het onderzoek. Als de studie zich in

de status **Afgesloten** bevindt, kunnen deze onderzoeksresultaten alsnog worden ingediend bij de METC via Research Manager.

 $\alpha$  $\blacktriangle$  . Test Indiener v **Status: Afgesloten** Status wijzigen **a** Opslaan **O** Annuleren Rapportage aanmelden

De status dient hiervoor eerst te worden gewijzigd naar **Rapportage aanmelden**. Onderzoeksresultaten worden vervolgens op dezelfde manier als andere rapportages ingediend (zie hoofdstuk 5.2.1 Rapportage indienen).

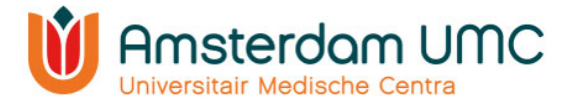

# Appendix I: Handleiding Tweefactor authenticatie voor externen

- 1. Deze handleiding is uitsluitend voor gebruikers die inloggen met gebruikersnaam en wachtwoord.
- 2. Vraag een account aan via: https://managemyresearchamsterdamumc.myresearchmanager.com/
- 3. Klik op de link in de activatiemail.
- 4. Account activeren: voer uw e-mailadres in en maak een wachtwoord aan. Klik vervolgens op 'Next'.

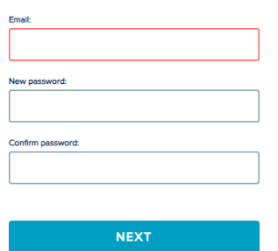

5. U kunt inloggen met gebruikersnaam (gekregen via de activatiemail van Research Manager) en wachtwoord. Klik op 'Log on'.

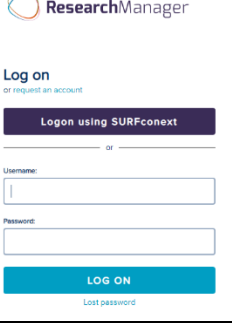

- 6. U krijgt een pop-up dat tweefactor authenticatie verplicht is. Klik op 'Next'.
- 7. Verwerking persoonsgegeven: klik op 'Verder'.

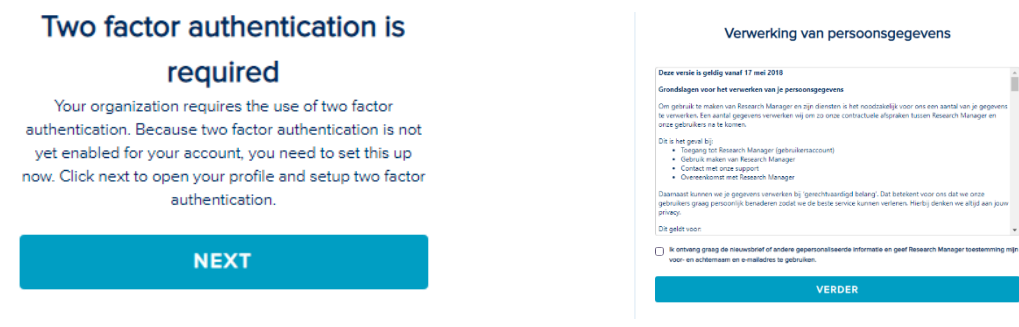

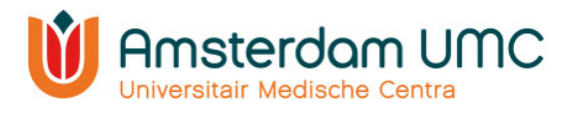

- 8. Activeer tweefactor authenticatie op uw telefoon.
- 9. Klik hiervoor eerst op 'Inschakelen' bij Tweefactorauthenticatie.
- 10. Selecteer vervolgens het type mobiel apparaat dat u wilt gebruiken. Zorg ervoor dat er een authenticatie-app zoals hieronder genoemd, is geïnstalleerd op uw mobiele apparaat voordat u verder gaat. Klik dan op 'Volgende'.

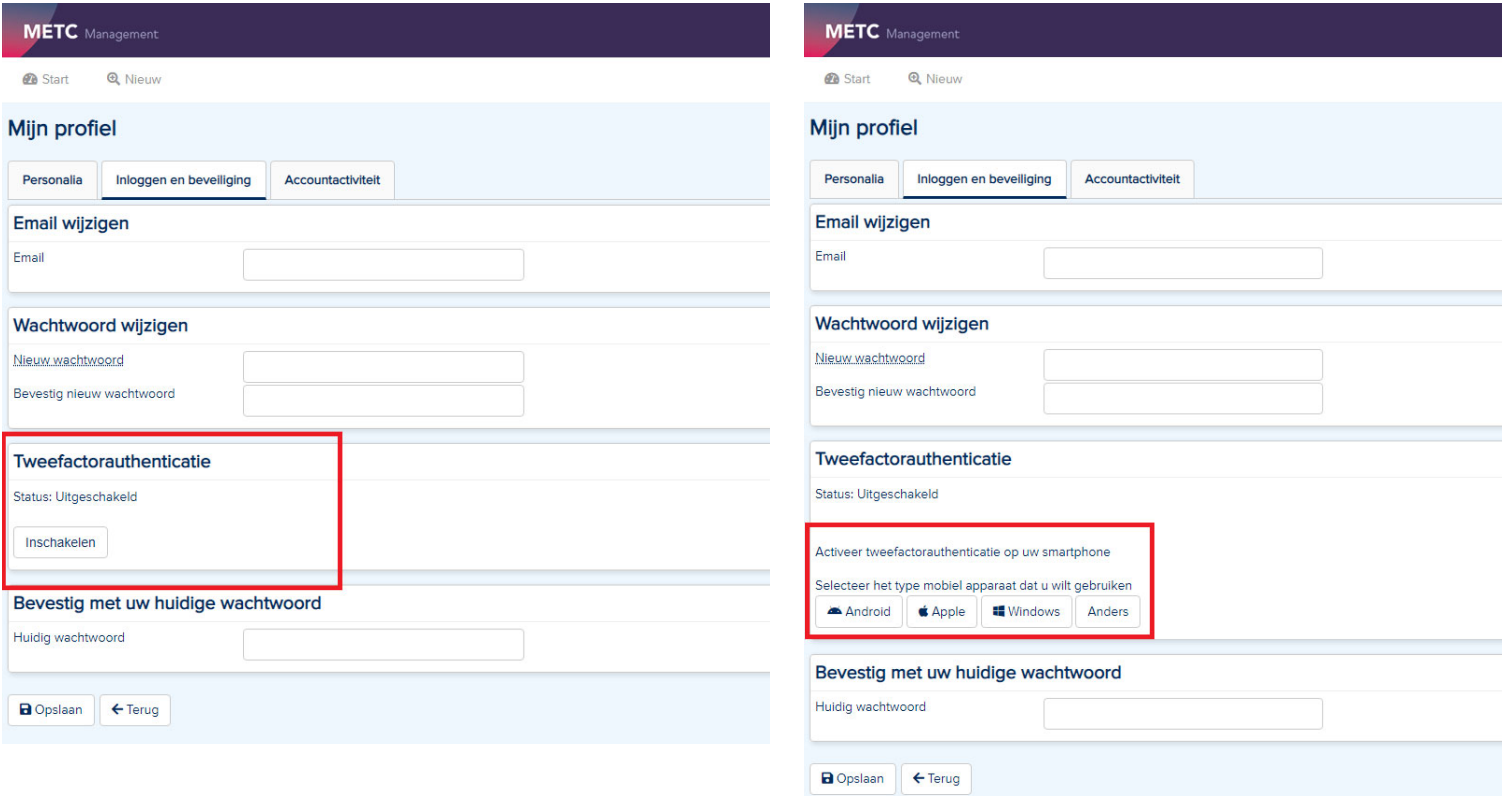

a. Android:

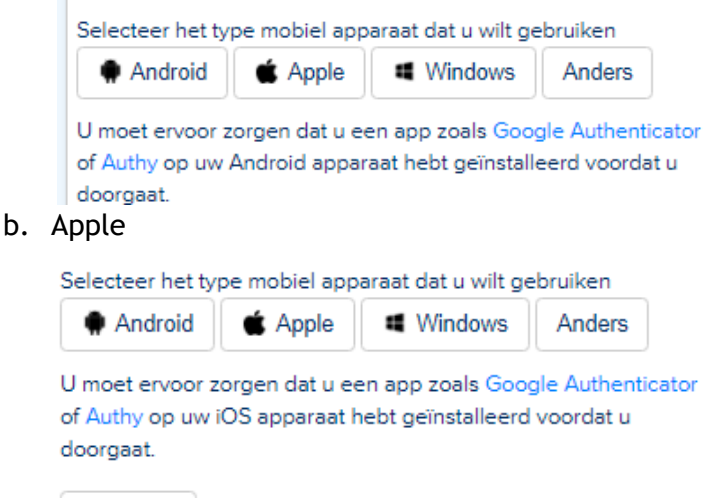

c. Windows

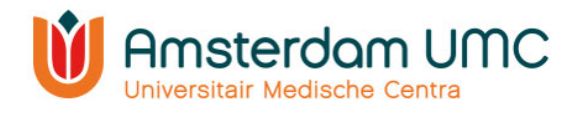

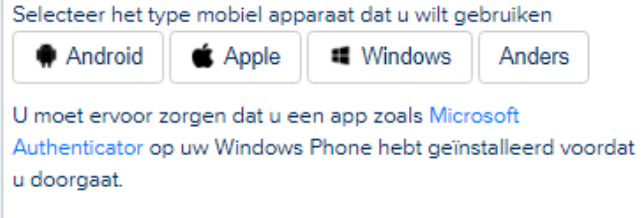

d. Anders

# 11. Tweefactor authenticatie:

a. Scan de QR-code en volg de instructies die naast de QR-code staan.

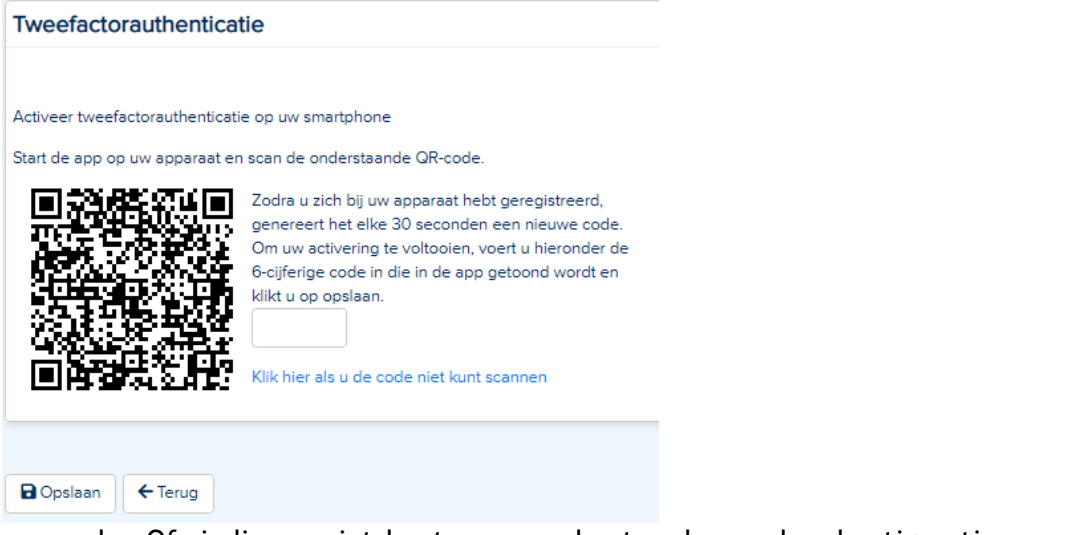

b. Of: indien u niet kunt scannen kunt u de app handmatig activeren met de aangegeven gegevens.

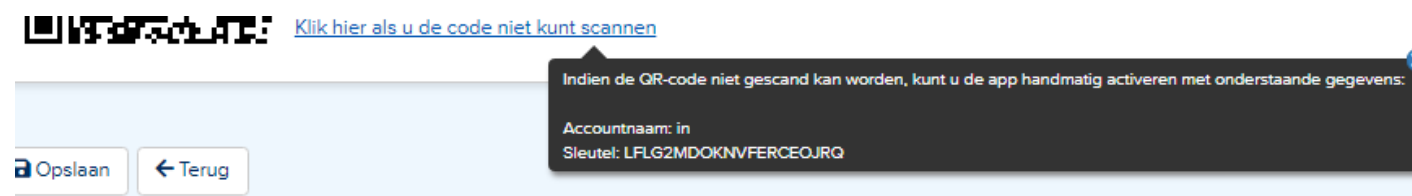

12. Bevestig met uw huidige wachtwoord en druk op 'opslaan'. Tweefactor authenticatie is nu ingesteld.